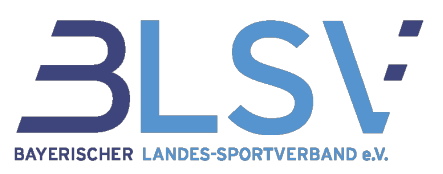

# Bestandserhebung 2024: Schritt für Schritt Anleitung zur Vorbereitung und Durchführung

#### **Die wichtigsten Informationen zur Abgabe der Bestandserhebung 2024.**

Im Januar 2024 ist es wieder so weit. Für unsere bayerischen Sportvereine steht die jährliche Bestandserhebung an. Dabei werden alle Mitglieder der BLSV-Vereine namentlich erfasst und zusammen mit den Vereinsdaten an den BLSV übermittelt. Damit die Abgabe der Bestandserhebung möglichst einfach gelingt, haben wir eine umfassende Anleitung erstellt. Die Checkliste am Ende des Artikels bietet abschließend einen Kurzüberblick.

#### **1. Zugang zu verein360**

Login über<https://id.verein360.de/> oder über den Login Button auf unserer Website [https://www.blsv.de](https://www.blsv.de/)

- Verwende die registrierte E-Mail-Adresse und das persönliche Passwort.
- Falls das Passwort nicht mehr zur Hand liegt, kann dieses über die Funktion "Passwort vergessen?" zurückgesetzt werden.
- Sollte noch kein eigener Zugang bestehen, kann ein bereits registrierter Nutzer des Vereins einen Einladungslink verschicken. Alternativ steht das Service-Center-Team unter [service@blsv.de](mailto:service@blsv.de) zur Verfügung. Des Weiteren befinden sich Leitfäden in verein360 unter Verband  $\rightarrow$  Dokumente  $\rightarrow$  verein360 oder verein360 Manager.

## **2. Recht zur Abgabe der Bestandserhebung**

Die Berechtigungen befinden sich unter Vereinsmanagement  $\rightarrow$  Struktur

- Folgende Funktionäre haben die Berechtigung die Bestandserhebung abzugeben:
	- o 1. Vorsitz und 2. Vorsitz
	- o Kassenwart
	- o Geschäftsführer 1 und Geschäftsführer 2
- Personen, die der Funktion Mitgliederverwalter zugewiesen sind, haben KEINE Berechtigung zur Abgabe der Bestandserhebung
- Achte im Verein darauf, dass eine der berechtigen Personen die Bestandserhebung durchführt
- **3. Vorbereitung der Mitgliederliste in verein360**

**Bitte beachte, dass die Vorbereitung der Mitgliederliste im verein 360 Manager einen anderen Ablauf hat! Informationen dazu befinden sich in verein360 unter Dokumente verein360 Manager** 

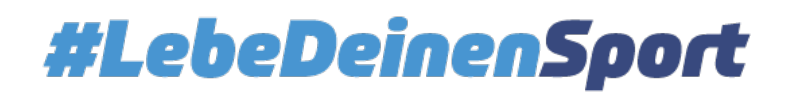

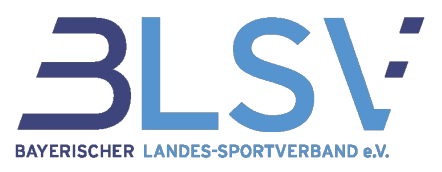

Die Mitgliederliste befindet sich in verein360 unter Mitglieder  $\rightarrow$  Mitgliederliste. Bitte prüfe hier folgendes:

- Sind alle zu meldenden Vereinsmitglieder, d.h. aktive, passive und fördernde Mitglieder in verein360 erfasst?
- Sind diese Vereinsmitglieder mit Namen, Vornamen, Geschlecht, Geburtsdatum und zugehöriger Fachverbandsnummer (Spartennummer) in der korrekten Schreibweise erfasst? Optional können Titel, Namenszusatz und weitere Daten wie Anschrift und Telefonnummer erfasst werden.

 $\rightarrow$  Sollten nicht alle Mitglieder erfasst sein, kann die Aktualisierung der Mitgliederliste in verein360 entweder manuell in der Mitgliederliste über "+ Mitglied hinzufügen" (einfach anwendbar bei wenigen Mitgliedern) oder mithilfe des Uploads einer neuen Excel-Liste vorgenommen werden. Die zweite Variante ist vor allem dann sinnvoll, wenn der Verein eine hohe Anzahl an Mitgliedern besitzt. Vorgesehen ist hier, dass die große Mitgliederliste mit allen Mitgliedern einmalig hochgeladen wird und die anschließende Mitgliederpflege "manuell" durchgeführt wird. So kann gewährleistet, dass die Mitgliederzahlen aktuell sind.

Um die Excel-Datei hochladen zu können, klicke bitte auf die 3 Punkte oberhalb der Mitgliederliste.

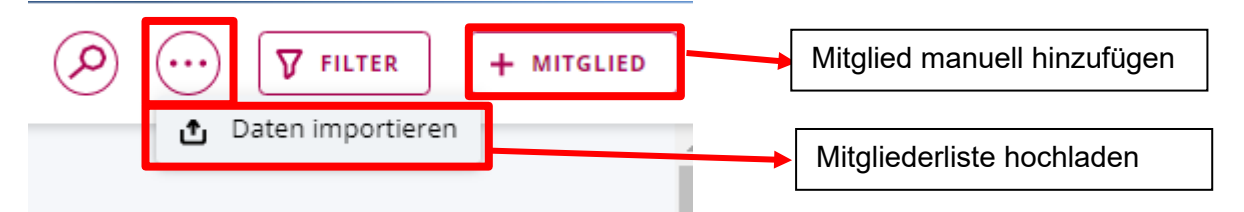

Abbildung 1

Bitte beachte, zum Upload ausschließlich eine Excel-Liste im vorgegebenen Format zu verwenden.

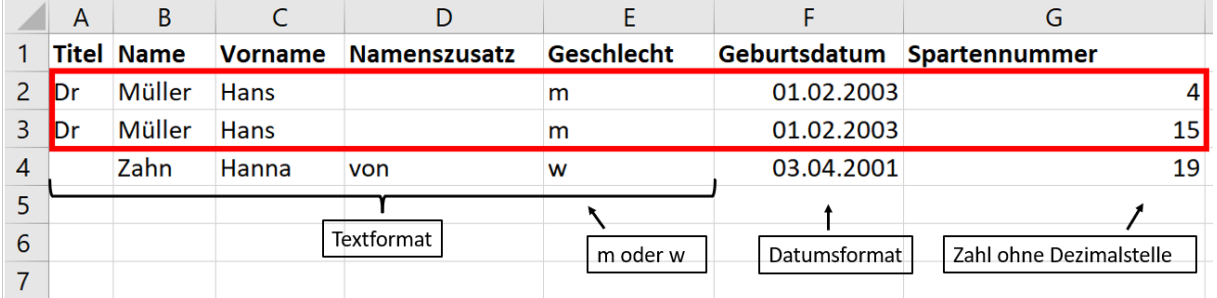

Abbildung 2: Herr Dr. Müller übt im Verein zwei Sportarten aus und wird deshalb in zwei separate Zeilen eingetragen

Die Liste mit den Spartennummern der einzelnen Sportarten befinden sich in verein360 sowohl unter Dokumente  $\rightarrow$  Bestandserhebung als auch unter Mitglieder- und Vereinsdatenpflege

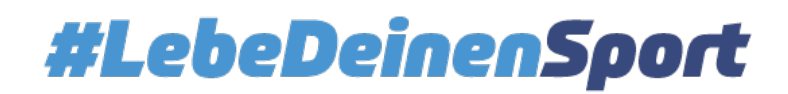

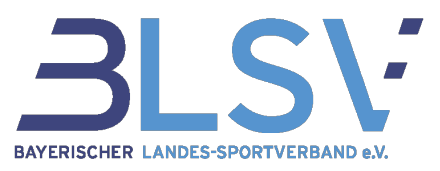

# **4. Überprüfung der Vereinsstammdaten**

Die Stammdaten befinden sich unter Vereinsmanagement  $\rightarrow$  Stammdaten

- Ist der Vereinsname gemäß Satzung korrekt angegeben?
	- → Änderungen bzw. Korrekturen sind per Mail an [service@blsv.de](mailto:service@blsv.de) oder über das Hilfeformular zu melden
- Ist die Eintragung in das Vereinsregister korrekt hinterlegt?
- Sind die Angaben zur Gemeinnützigkeit vollständig und aktuell eingetragen?
	- → Der Freistellungsbescheid selbst muss nicht hochgeladen werden. Bitte beachte, dass ein vorläufiger Bescheid 3 Jahre und ein regulärer Bescheid 5 Jahre gültig ist
	- **→** Das korrekte Finanzamt muss ausgewählt werden
	- **→** Das letzte geprüfte Kalenderjahr muss in der Vergangenheit liegen
- Sind die Vereinsadressen korrekt und vollständig eingetragen?
	- $\rightarrow$  Achte bei elektronischem Rechnungsversand auf die korrekte Schreibweise der Mailadresse
	- **→** Die Kontaktdaten des Vereins können bei Vorstandswechseln während des Jahres jederzeit selbständig angepasst werden. Hierfür ist keine separate Meldung an uns nötig
- Soll eine neue Bankverbindung hinterlegt werden?
	- → Zur Aktualisierung der Bankverbindung gehe bitte unter "Verband" auf die Kategorie "Bankverbindung zum LSB" und fülle dort das Sepa-Mandat aus und sende uns dieses per Mail oder Post

## **5. Überprüfung der Vereinsstruktur**

Die Vereinsstruktur befindet sich unter Vereinsmanagement  $\rightarrow$  Struktur

- Ist beim ersten Vorsitzenden die Anschrift sowie eine gültige E-Mail-Adresse hinterlegt?
	- **→** Mit Klick auf die drei Punkte neben einem Namen können die Daten der Person editiert werden (anpassen, ändern), sofern sich diese noch nicht selbst für verein360 registriert hat. Sobald die Person registriert ist, kann nur noch diese selbst die Daten ändern
- Sind die verpflichtenden Positionen (1. Vorsitzender, Kassenwart und Jugendwart) korrekt besetzt?
- Sind die weiteren relevanten Positionen aktuell besetzt?
- Sind alle Abteilungen hinterlegt?
	- → Ist eine neue Abteilung hinzugekommen, klicke in der Struktur oben auf den Reiter "Abteilungen". Hier kann die neue Abteilung auf "+ Abteilung hinzufügen" angelegt und anschließend Mitglieder für die Abteilung gemeldet werden

#### **6. Überprüfung der freiwilligen Ehrenamtsversicherung bei der VBG**

Die Ehrenamtsversicherungen befinden sich unter Verband  $\rightarrow$  Ehrenamtsversicherung

- Sind die eingetragenen zu versichernden Ehrenämtern noch aktuell?
	- $\rightarrow$  Informationen zur freiwilligen Ehrenamtsversicherung und die Voraussetzungen für die zu versichernden Ämter befinden sich unter Verband  $\rightarrow$  Dokumente  $\rightarrow$  Versicherung

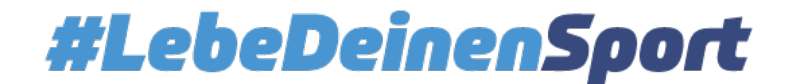

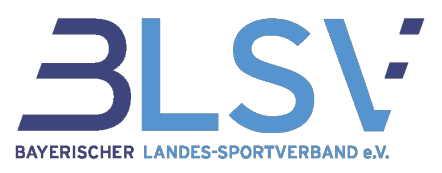

# **7. Überprüfung der Jahresbeiträge**

Die Jahresbeiträge befinden sich unter Verband  $\rightarrow$  Mitgliedsbeitrag

- Liegen die aktuellen Jahresbeiträge für Kinder, Jugendliche und Erwachsene vor?
	- → Die Jahresbeiträge können optional eingetragen werden. Die Beiträge sind insbesondere für die Vereinspauschale und Förderanträge im Sportstättenbau wichtig

#### **8. Abgabe der Bestandserhebung**

Die Bestandserhebung kann unter Verband  $\rightarrow$  Bestandserhebung abgeben werden, so bald alle Daten des Vereins aktualisiert wurden. Klicke dazu im Menü auf Verband  $\rightarrow$ Bestandserhebung → 2024/Offen. Hier befindet sich eine Kurzübersicht, in der die Anzahl der Sparten und der Mitglieder überprüft werden kann. Nach Bestätigung der Vollständigkeit der Daten kann auf "EINREICHEN" geklickt und somit die Bestandserhebung abgeschlossen werden.

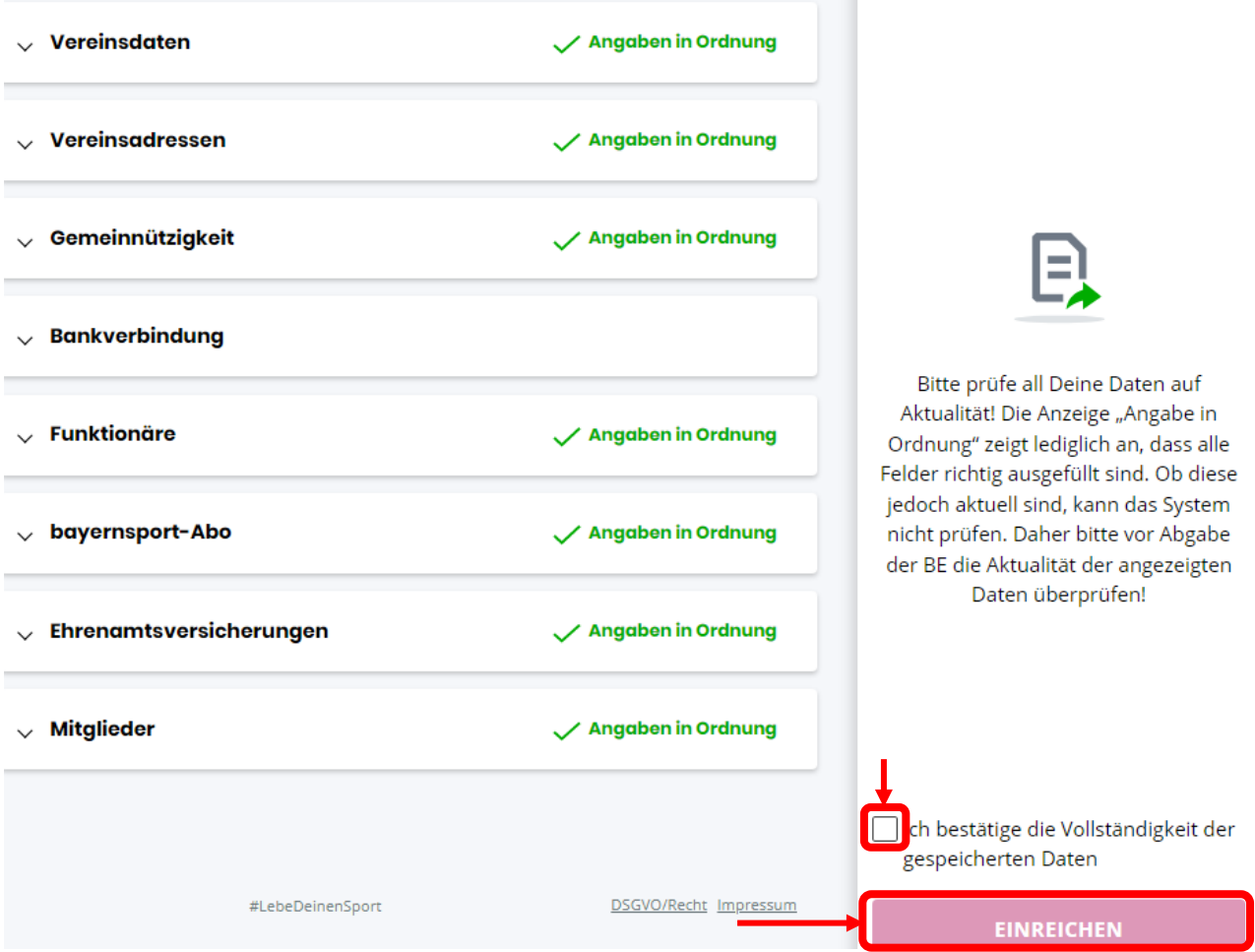

Abbildung 2: Sind alle Angaben in Ordnung, kann die Bestandserhebung eingereicht werden. Die Anzeige "Angaben in Ordnung" zeigt lediglich an, dass alle Felder befüllt sind. Ob diese aktuell sind, muss eigenständig überprüft werden. Abschließend bitte auf EINREICHEN klicken.

Sobald die Bestandserhebung bei uns eingegangen ist, ändert sich der Status von "Offen" auf "Eingereicht" und später auf "Fertig".

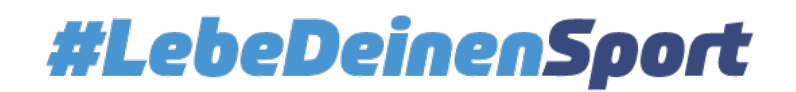

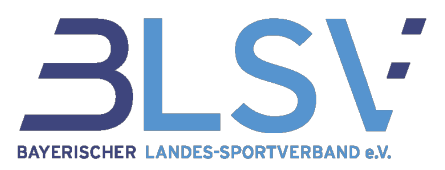

# **Bestandserhebung**

Hinweis: Zum Öffnen einer Bestandserhebung klicke auf die jeweilige Zeile. Status "Fertig" - Die Abgabe der Bestandserhebung ist abgeschlossen. Das PDF ist bereit zum Download.

Status "Eingereicht" - Die Bestandsmeldung wird gerade an den BLSV übermittelt. Status "Offen" - Es wurde noch keine Bestandserhebung abgegeben.

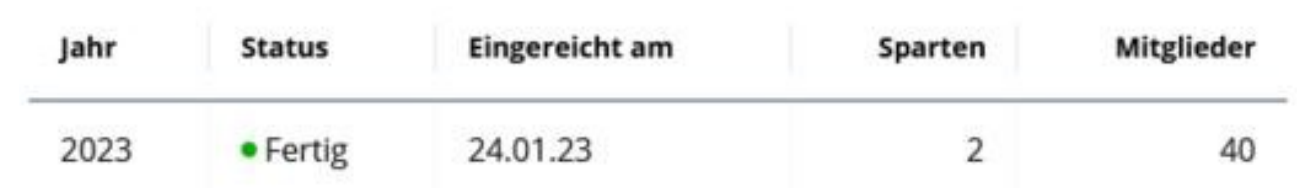

Abbildung 3: Super, die Bestandserhebung wurde korrekt abgegeben und ist bei uns angekommen!

Gibt es weitere Fragen zur Bestandserhebung?

Nutzen gerne auch unser Erklärvideo auf dem Youtube Kanal "BLSV TV" oder die bereitgestellten Leitfäden und FAQ´s, die in verein360 unter den Dokumenten zu finden sind. Zudem befinden sich sowohl alle Informationen, als auch weitere Artikel aus dem Bayernsport zur Bestandserhebung auf unserer Website unter <https://www.blsv.de/bestandserhebung>

Das Service Center steht Ihnen für Ihre Fragen von Montag bis Donnerstag von 9 bis 12 Uhr und von 13 bis 18 Uhr sowie Freitag von 9 bis 18 Uhr Unter +49 89 15702 400 oder per Mail unter [service@blsv.de](mailto:service@blsv.de) zur Verfügung.

Zusatzinformationen:

- a. Auch im Jahr 2024 lohnt es sich für alle Vereine, die die Möglichkeit dazu haben, die Vereinspauschale über das zuständige Landratsamt zu beantragen. Die Grundlage für die Berechnung der Vereinspauschale für 2024 ist der in verein360 gemeldete Mitgliederbestand zum 31.12.2023.
- b. Bitte beachte, dass ab der Bestandserhebung 2024 nur noch maximal 15% deiner Mitglieder in der Sparte 99 – Sonstiges gemeldet werden dürfen. Befinden sich mehr als 15% deiner Mitglieder in der Sparte 99 – Sonstiges, ordne die Mitglieder bitte einer Sportart zu. Die Bestandserhebung kann ansonsten nicht eingereicht werden.

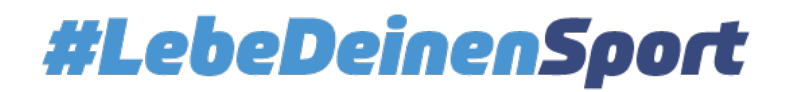

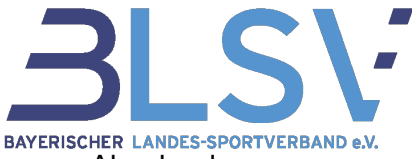

Nutze gerne auch unsere Kurz-Checkliste mit den wichtigsten Punkten zur Abgabe der Bestandserhebung!

#### **CHECKLISTE**

**22-1-1-22-1-1-22-1-1-22-1** 

 $\blacksquare$  $\begin{array}{c} \rule{0.2cm}{0.15cm} \rule{0.2cm}{0.15cm} \rule{$ п П  $\blacksquare$ 

- o **Login** in verein 360 als Vorstand, Kassenwart oder Geschäftsführer
- o **Mitgliederliste** auf Korrektheit und Vollständigkeit überprüft
- o **Vereinsstammdaten** sind aktuell hinterlegt:
	- o Vereinsregistereintrag
	- o Gemeinnützigkeit
	- o Vereinsadresse
- o **Vereinsstruktur** ist mit den aktuellen Funktionären besetzt
- o **Ehrenamtsversicherungen** sind freiwillig für die gewünschten Funktionäre angelegt
- o **Bestandserhebung** ist aktiv eingereicht und steht auf Status "Fertig"

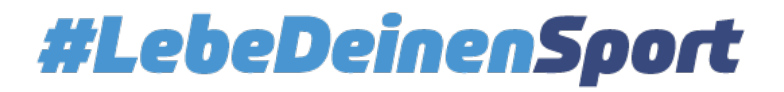